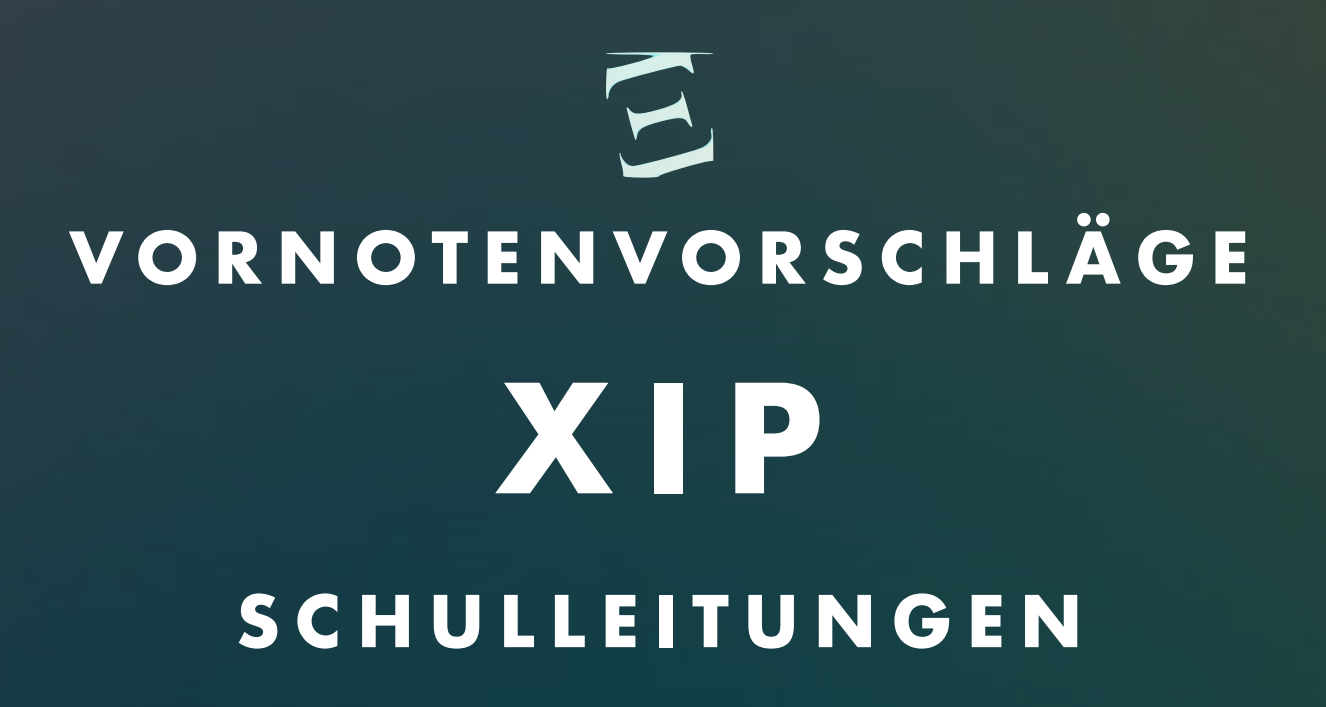

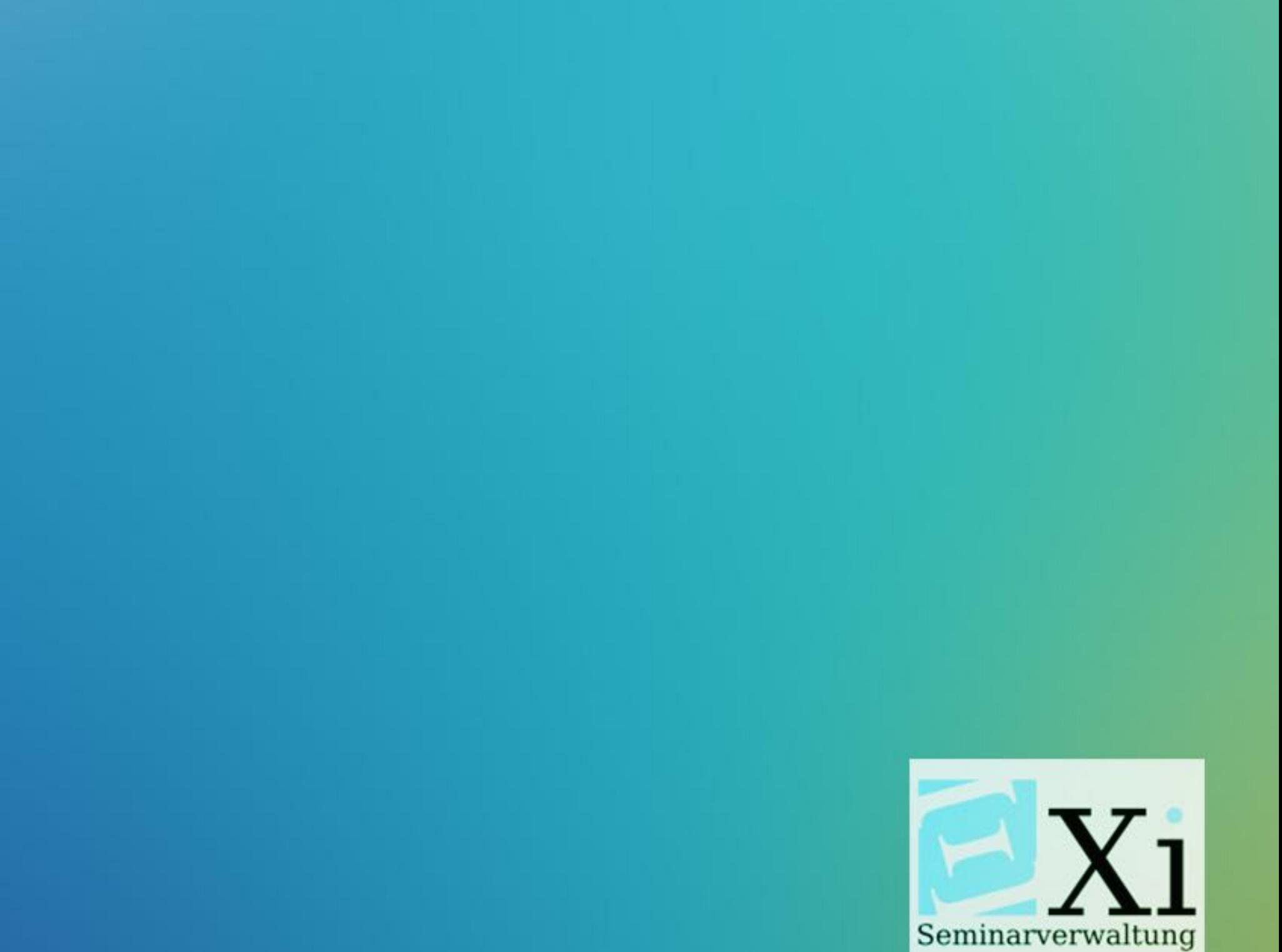

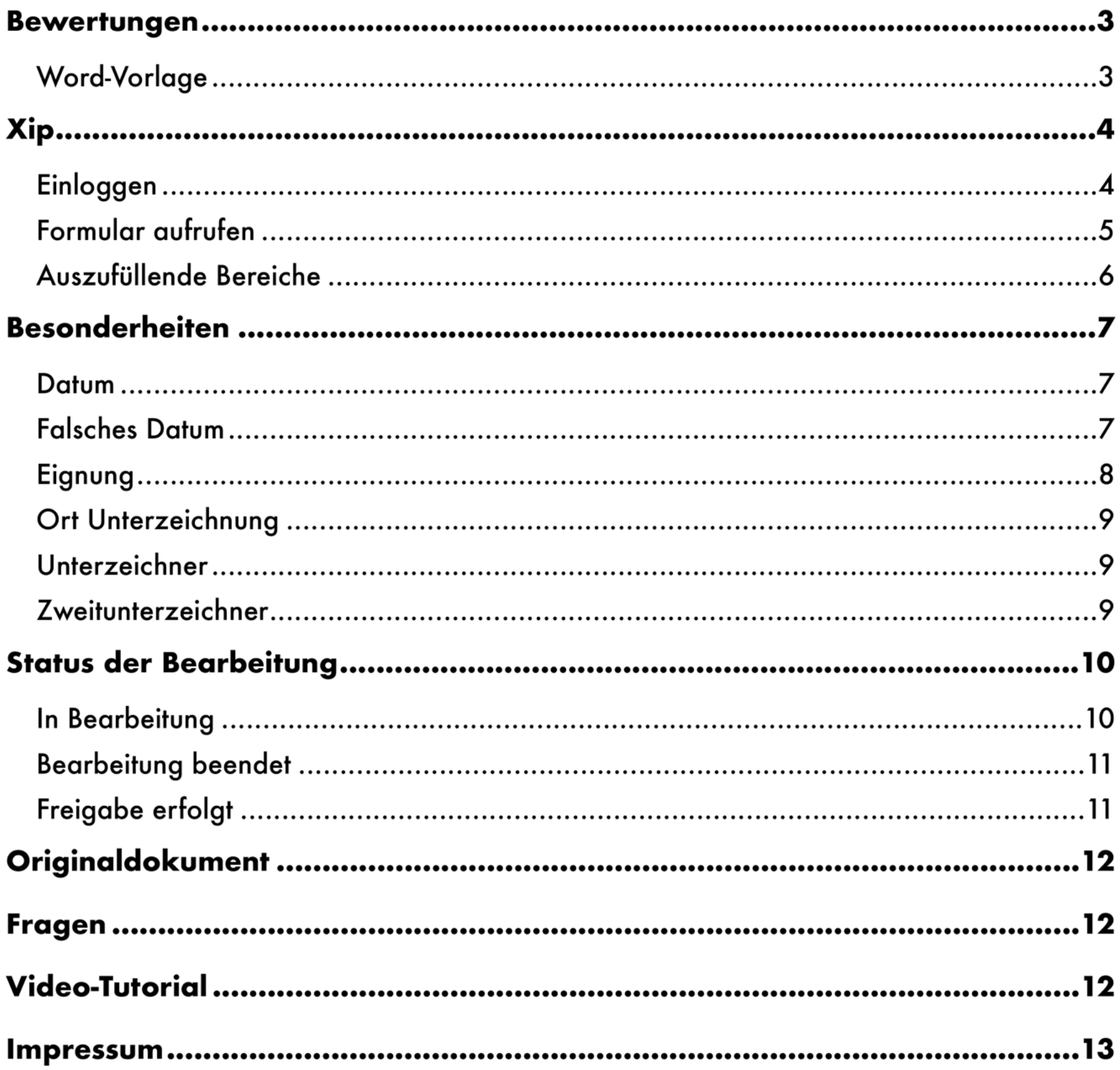

Anmerkung: Durch Anklicken der in den folgenden Texten hinterlegten Links gelangen Sie zu den entsprechenden Seiten und Dokumenten. (Voraussetzung: Sie verfügen über Internet und sind mit diesem verbunden)

Den Link zum Video-Tutorial finden Sie unter dem Punkt Video -Tutorial . Durch Scannen des QR-Codes gelangen Sie direkt zum Video.

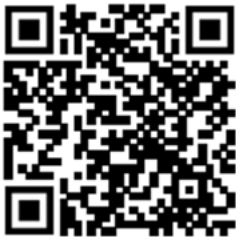

## **BEWERTUNGEN**

### **WORD-VORLAGE**

Um für einen reibungslosen Ablauf zu sorgen empfiehlt es sich für die, dem Vornotenvorschlag zugrundeliegende Bewertung die mitgesendete Word-Vorlage zu

nutzen! \* (Achten Sie darauf, die einzelnen Bereiche in ihrem Umfang möglichst gleich zu gewichten)

Die Word-Vorlage finden Sie zudem unter: <https://cloud.network10.de/index.php/s/sSidnqBHwmQ6tC4>

#### Vorbereitungsbogen Beurteilung Anwärter/in durch die Schulleitung

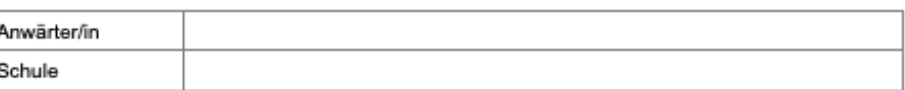

Ab hier die Daten in das XiP-Modul kopieren:

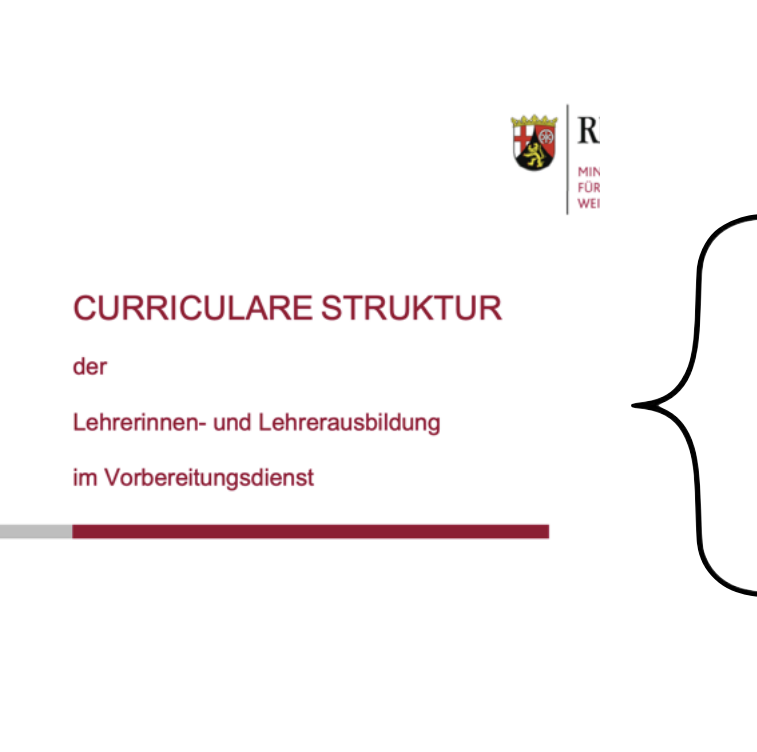

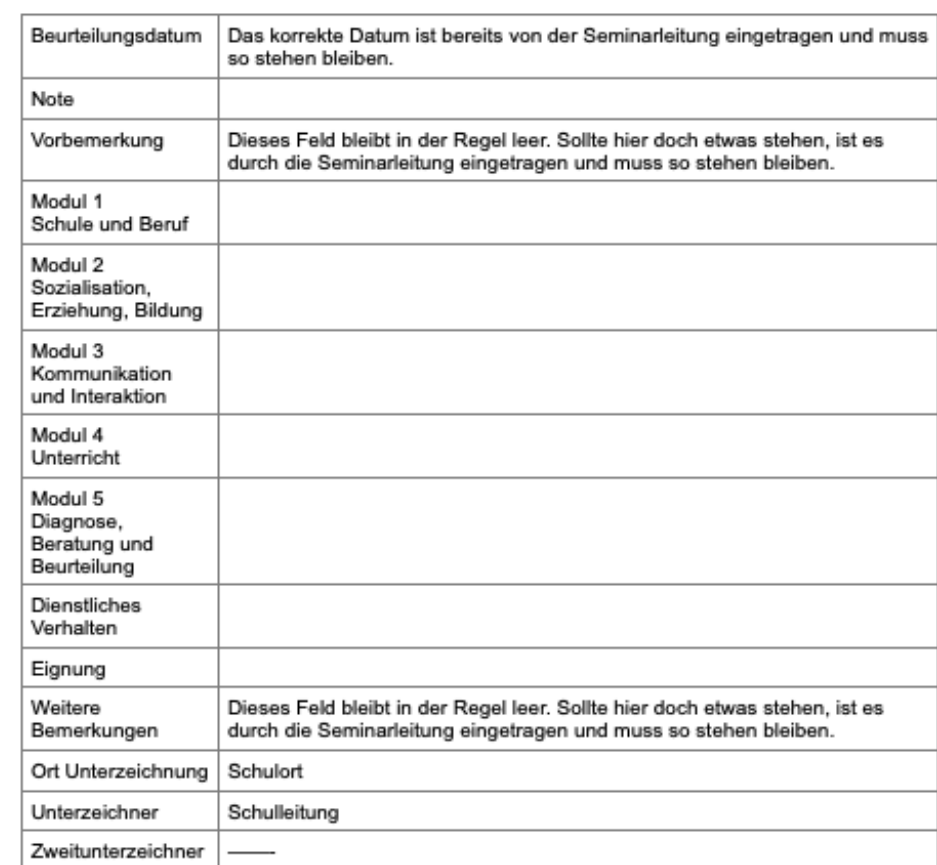

## Module 1 - 5 entsprechen der [Curricularen Struktur](https://studienseminar.rlp.de/fileadmin/_migrated/content_uploads/Curriculare_Struktur_des_Vorbereitungsdienstes_02.pdf) der Lehrerinnen- und Lehrerausbildung im Vorbereitungsdienst.

\* Zur Sicherheit sind die Einstellungen in Xip so gewählt, dass das Programm sich, bei passiver Nutzung, innerhalb weniger Minuten selbständig ausloggt. Das Tippen innerhalb des Formulars wird hierbei nicht als aktiver Prozess verzeichnet! So kann es bei direkter Nutzung der Vorlage in Xip dazu kommen, dass das Programm sich im Hintergrund ausloggt und Ihre Daten nicht gespeichert werden!

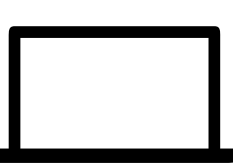

## XIP

## **EINLOGGEN**

Um sich in Xip einloggen zu können, erhalten Sie vom Sekretariat des Studienseminars GS Kaiserslautern eine E-Mail. Diese enthält Ihren Login-Namen (Vorname.Nachname) und Ihr Initialpasswort. Beim ersten Einloggen müssen Sie das Passwort in ein eigenes Passwort abändern.

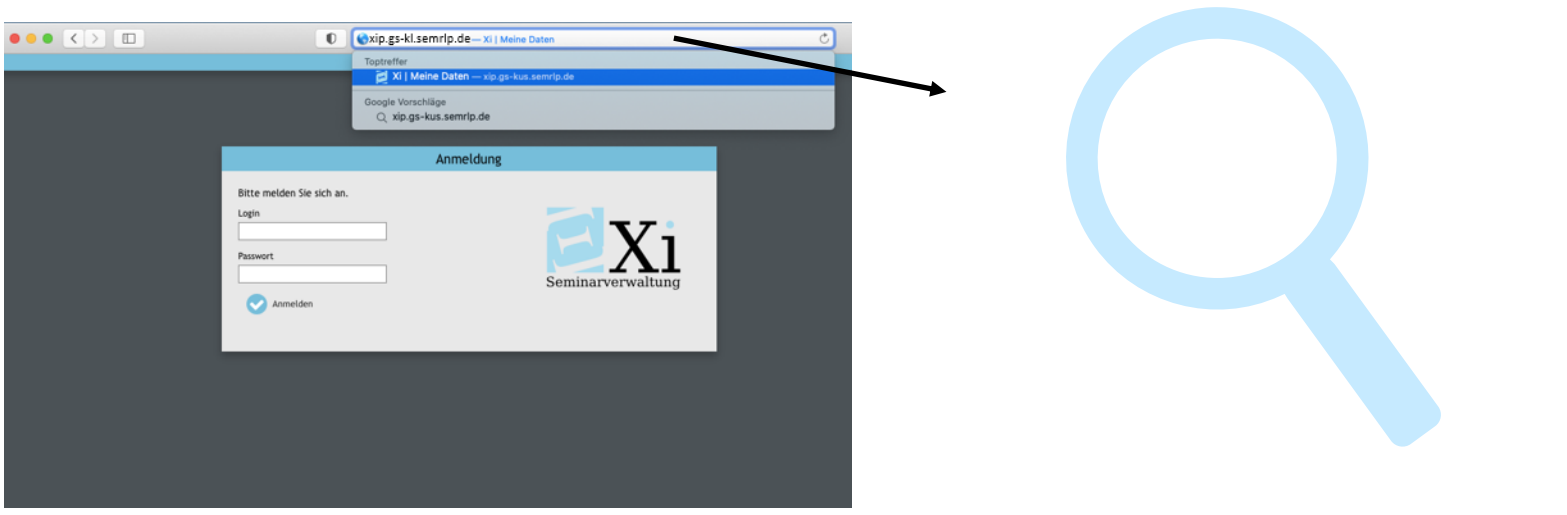

Geben Sie in Ihrem Browser folgende Adresse ein: https://seminarverwaltung.rlp.de/ghs-kl/xip

Melden Sie sich nun mit Ihrem Benutzernamen und dem Initialpasswort aus der E-Mail an und folgen Sie der Aufforderung, das Passwort gemäß den Nutzungsbedingungen abzuändern.

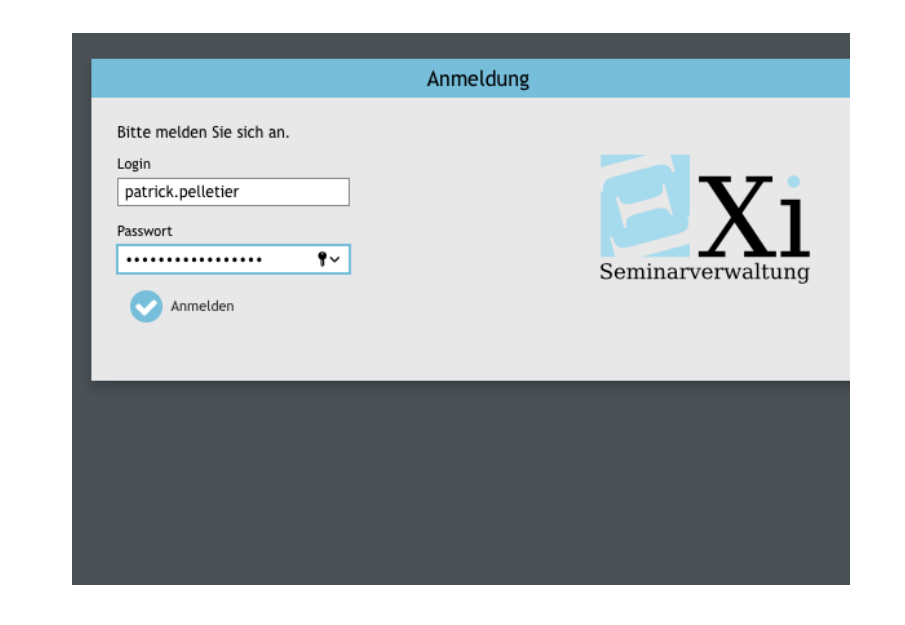

## **FORMULAR AUFRUFEN**

Um die Maske des Beurteilungsformulars aufzurufen, klicken Sie auf den Reiter Prüfung und wählen Beurteilungen.

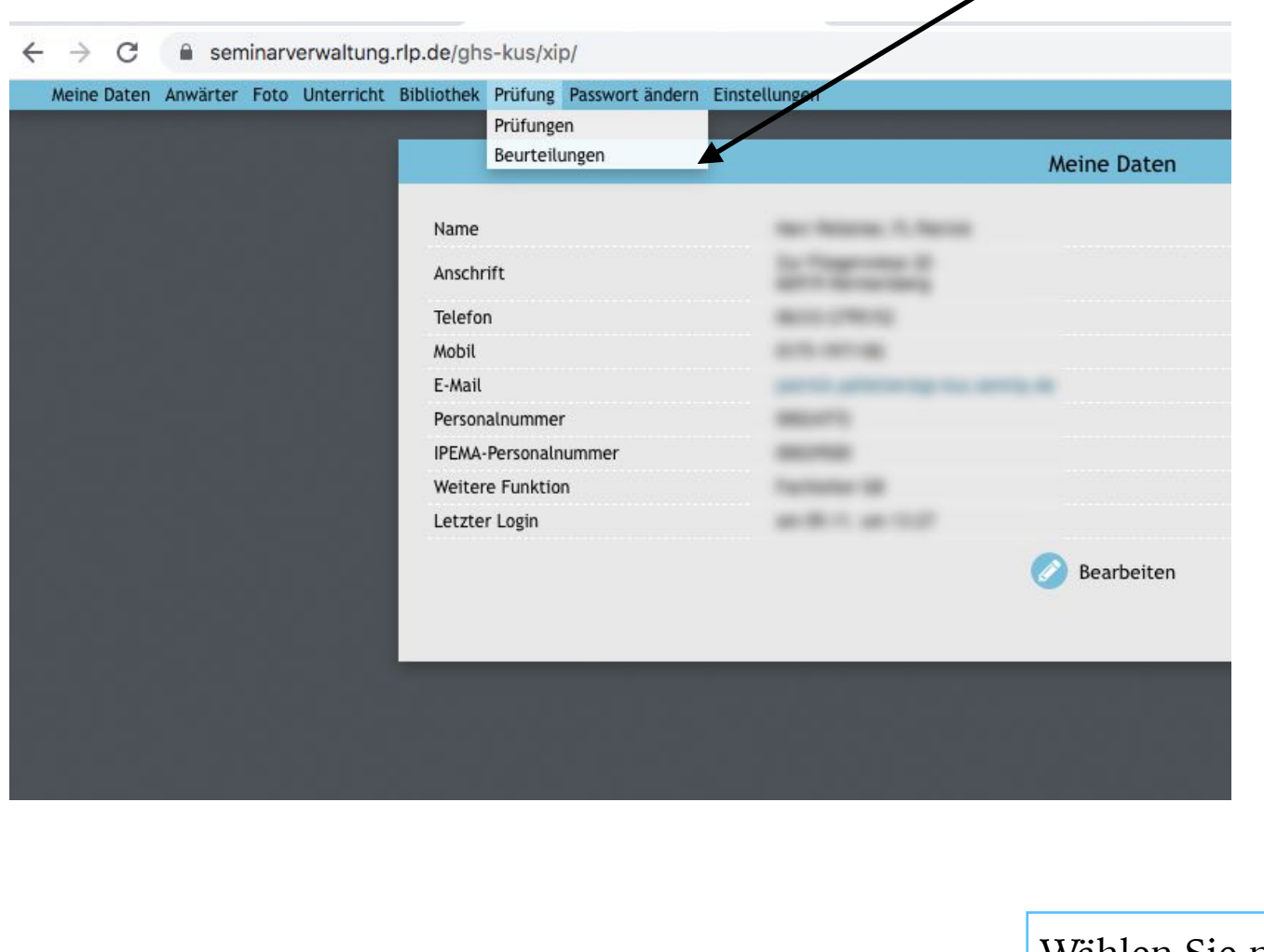

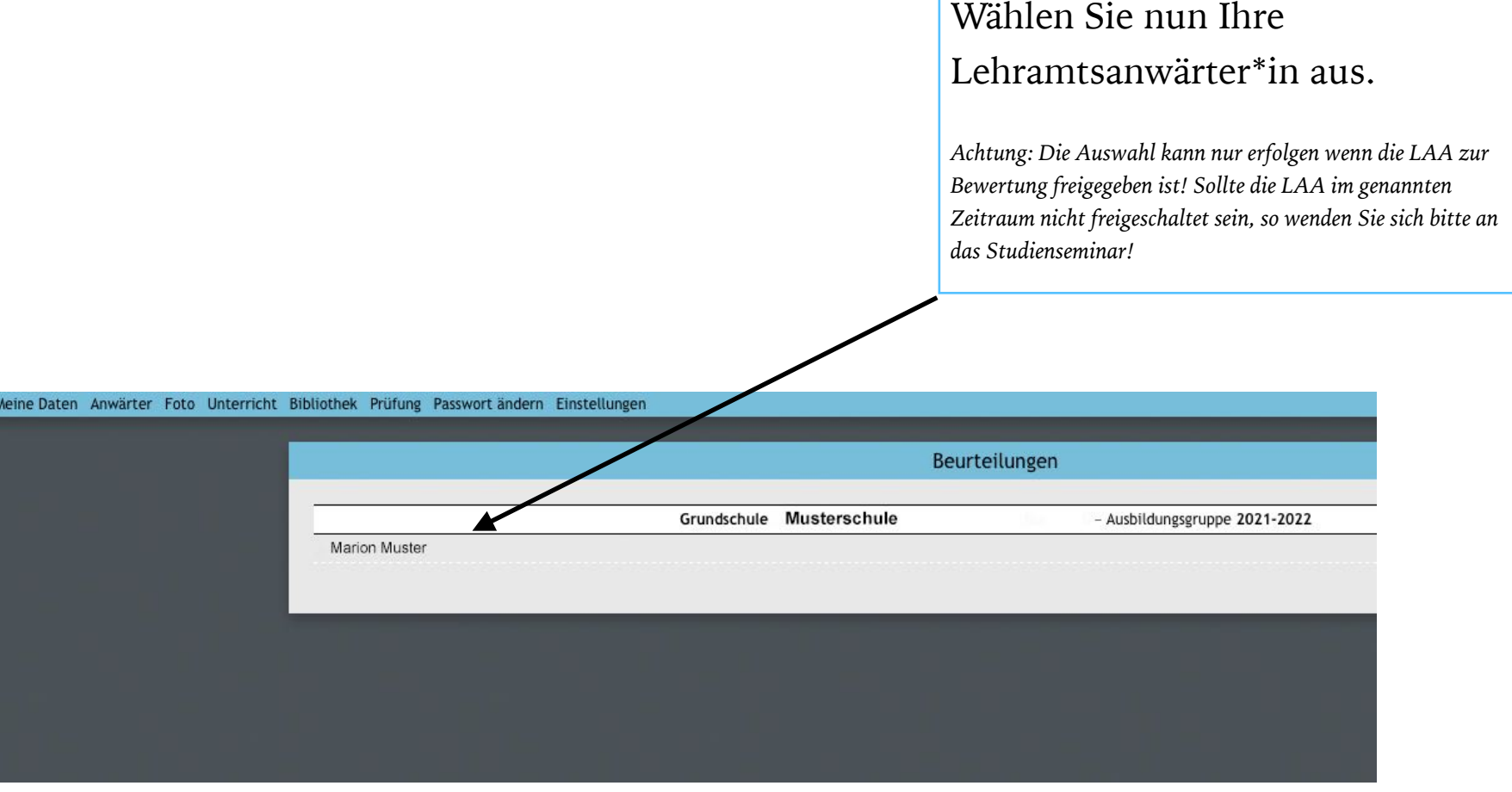

## **AUSZUFÜLLENDE BEREICHE**

Die grünblau markierten Felder der Maske sind auszufüllen. Sie entsprechen den Feldern der Word-Vorlage. Kopieren (via copy/paste\*) Sie die einzelnen Bereiche aus der Vorlage und fügen Sie diese adäquat ein.

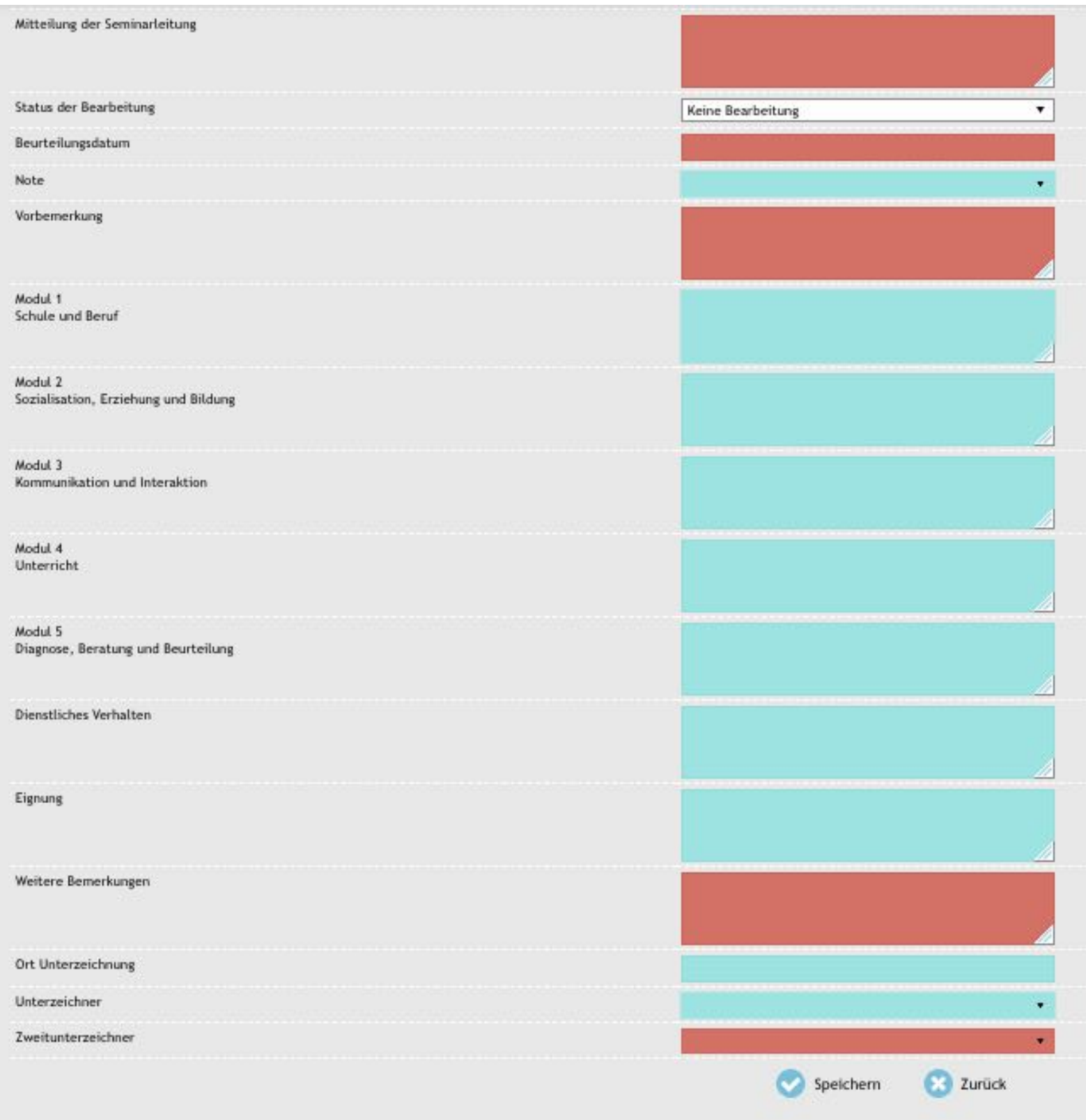

\* Tipp: Copy and Paste funktioniert auch über folgende Shortkeys: STRG + c = kopieren und STRG + v = einfügen

## **BESONDERHEITEN**

### **DATUM**

Das Beurteilungsdatum brauchen Sie nicht einzutragen! Das Datum ist bereits im Enddokument hinterlegt, auch wenn es in dieser Vorlage nicht erscheint.

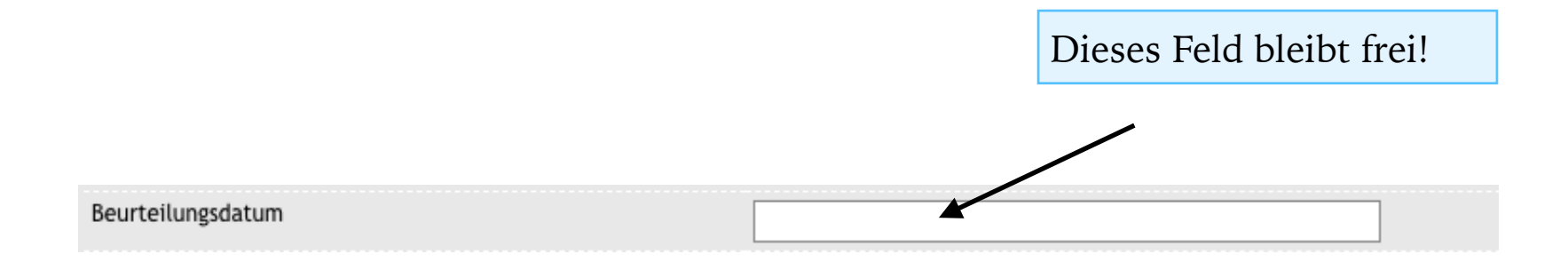

## **FALSCHES DATUM**

ACHTUNG: Nach dem Abspeichern kann es sein, dass das System die leere Datumszeile automatisch ausfüllt —> hier: 30.11.1999.

Dies hat keine Bedeutung! Ignorieren Sie es einfach :)

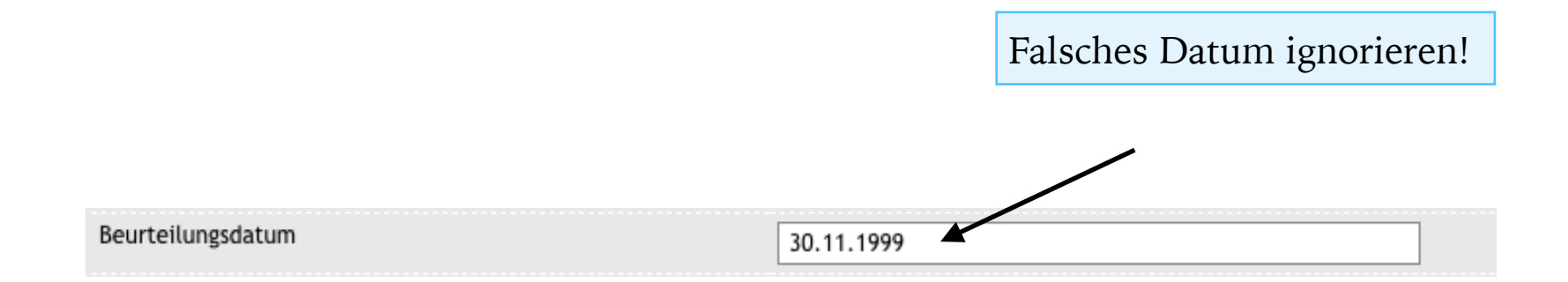

## **EIGNUNG**

Eine weitere Besonderheit stellt das Feld Eignung dar: Hier existieren die im folgenden genannten, **standardisierte Satzbausteine**, **die der Note entsprechend zu verwenden sind!** 

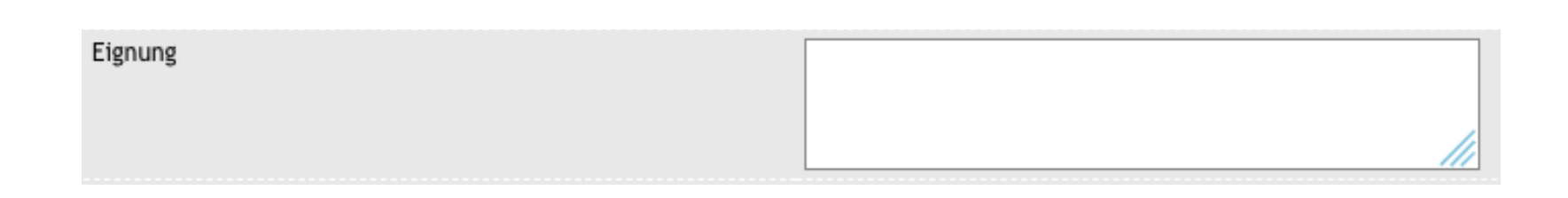

#### Einheitliche Formulierungen beim Aspekt "Eignung" im Kontext der Beurteilungen im Lehramt Grundschulen

#### (Die "abgezirkelten Sätze" analog des abschließenden Noten(stufen)vorschlags)

- 1. Frau/Herrn XY wird eine Leistung bestätigt, die den Anforderungen an die Eignung für das Lehramt an Grundschulen in besonderem Maße entspricht.
- **2** Frau/Herrn XY wird eine Leistung bestätigt, die den Anforderungen an die Eignung für das Lehramt an Grundschulen voll entspricht.
- **3** Frau/Herrn XY wird eine Leistung bestätigt, die im Allgemeinen den Anforderungen an die Eignung für das Lehramt an Grundschulen entspricht.
- **4** Frau/Herrn XY wird eine Leistung bestätigt, die zwar Mängel aufweist, aber im Ganzen den Anforderungen an die Eignung für das Lehramt an Grundschulen noch entspricht.
- **5** Frau/Herrn XY wird eine Leistung bestätigt, die den Anforderungen an die Eignung für das Lehramt an Grundschulen nicht entspricht, jedoch erkennen lässt, dass die notwendigen Grundkenntnisse vorhanden sind und die Mängel in absehbarer Zeit behoben werden könnten.
- **6** Frau/Herrn XY wird eine Leistung bestätigt, die den Anforderungen an die Eignung für das Lehramt an Grundschulen nicht entspricht und bei der die notwenigen Grundkenntnisse fehlen.

## **ORT UNTERZEICHNUNG**

Der Ort der Unterzeichnung ist in jedem Falle der Schulort!

## **UNTERZEICHNER**

Der **Unterzeichner ist immer die Schulleitung**. Es obliegt ihr, die Beurteilung zum Vornotenvorschlag zu erstellen. Diese Beurteilung wird in Benehmen mit der/ den Mentor\*in/nen erstellt. **Auf dem fertigen Dokument (Ausdruck) finden Sie unter Bemerkung folgende Erklärungen:**

*Die Beurteilung wurde in Benehmen mit der Mentor\*in erstellt.* 

*Die Beurteilung wurde im Benehmen mit der/den an der Schule für die Ausbildung beauftragten Person/beauftragten Personen erstellt.* 

## **ZWEITUNTERZEICHNER**

Das Feld Zweitunterzeichner bleibt in der Regel frei. Hiermit ist nicht die Mentor\*in gemeint!

## **STATUS DER BEARBEITUNG**

Unter dem Reiter Status der Bearbeitung befinden sich verschiedene Optionen, die Sie auswählen können. Die (erweiterte) Seminarleitung erhält somit eine Rückmeldung zum gegenwärtigen Stand.

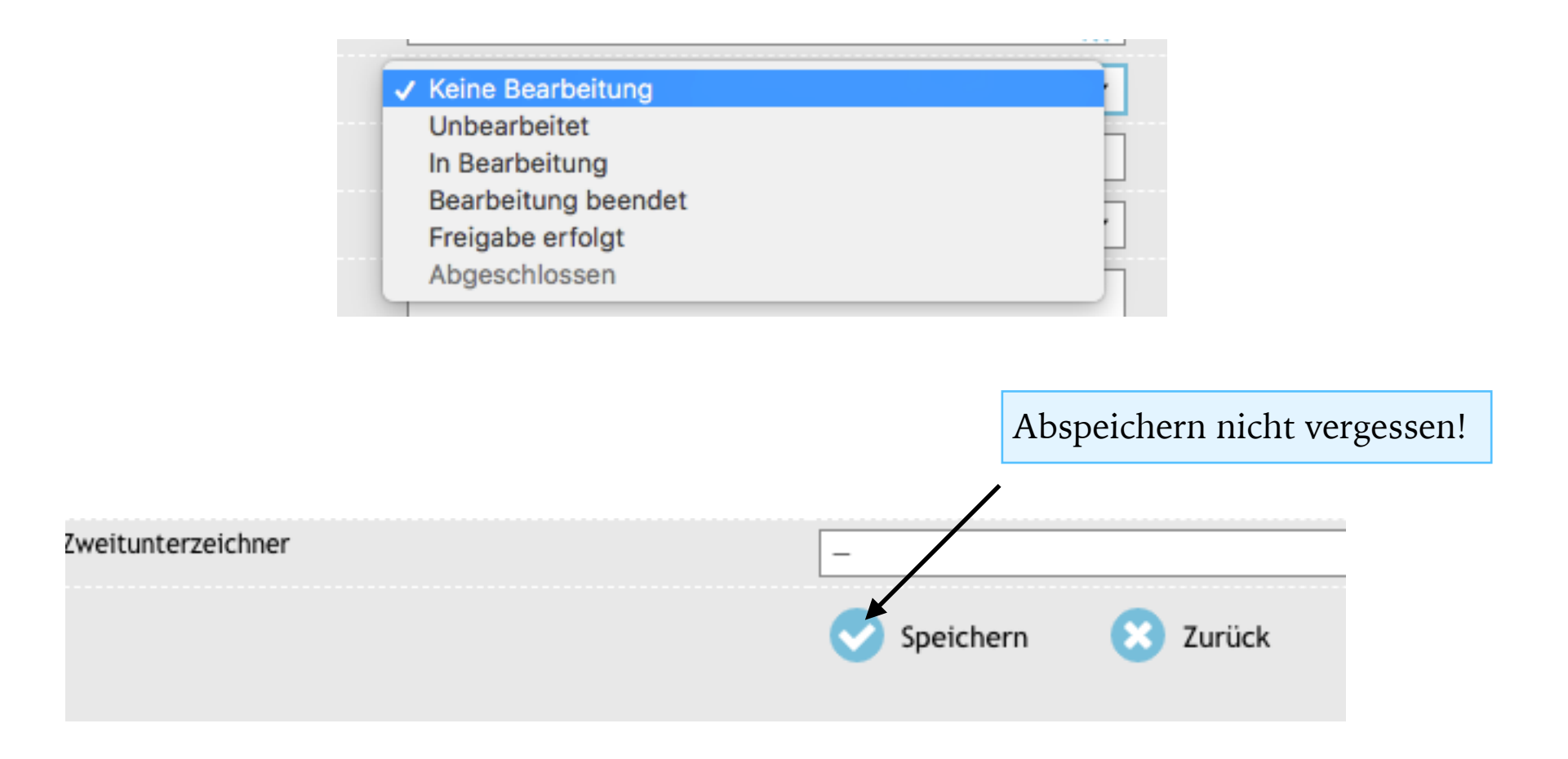

 **IN BEARBEITUNG** 

Die Beurteilung wird durch Auswahl dieses Status und dem anschließenden Abspeichern als "In Bearbeitung" gekennzeichnet. Die (erweiterte) Seminarleitung kann Ihren gewählten Status sehen und erhält somit die Rückmeldung, dass die Beurteilung bereits in Bearbeitung ist. Sie können nach erfolgreichem Abspeichern die Arbeit zu einem späteren Zeitpunkt fortsetzen.

### **BEARBEITUNG BEENDET**

Die Beurteilung wird durch Auswahl dieses Status und dem anschließenden Abspeichern als "Bearbeitung beendet" gekennzeichnet. Sie erhalten nun in der Übersicht Ihrer LAA die Option die Beurteilung auszudrucken.

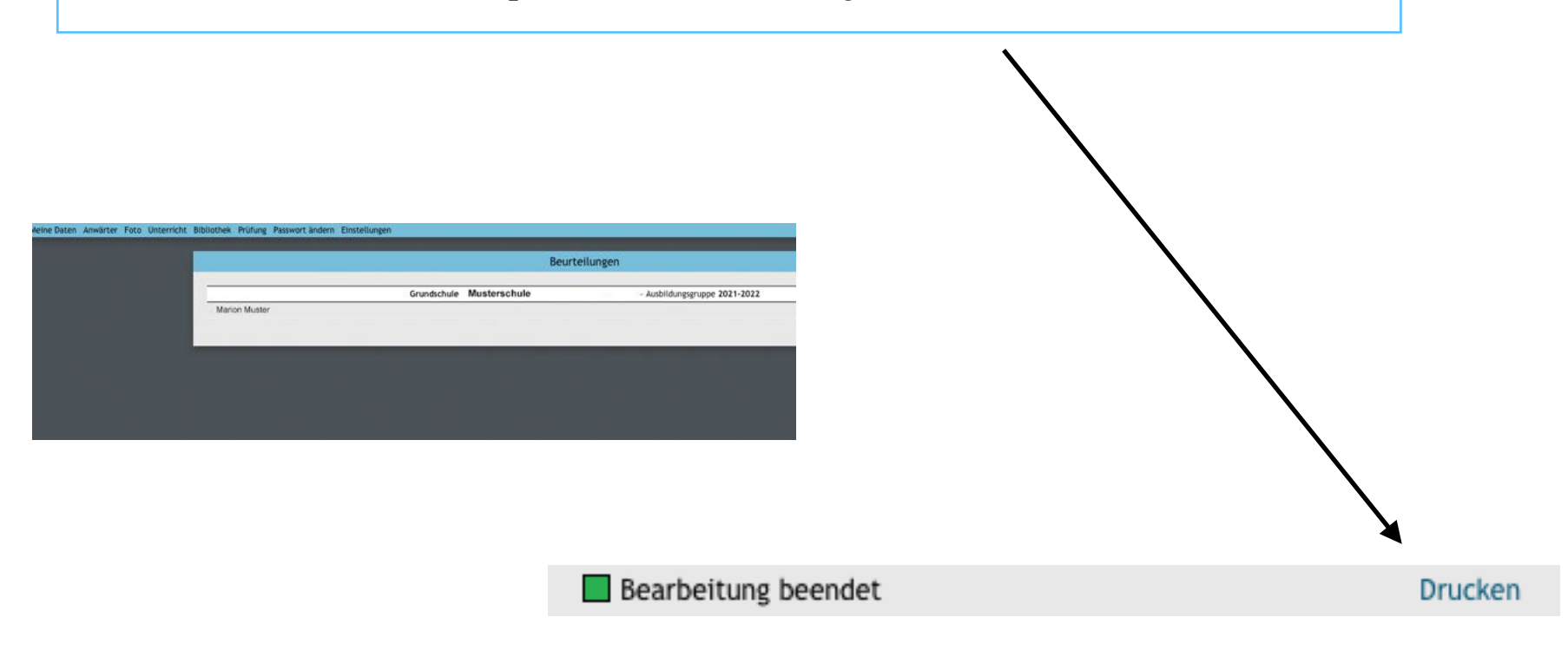

Sie können somit die Beurteilung ausdrucken und in Druckform kontrollieren.

# **ORIGINALDOKUMENT**

**Das Originaldokument** bezeichnet die fertig ausgedruckte Beurteilung. Diese ist mit **Schulstempel** zu versehen und von der **Schulleitung** zu **unterschrieben**. Das unterschriebene und gestempelte Dokument ist im **Original an das Studienseminar zu senden**. Es ist Teil der Prüfungsakte

## **FRAGEN**

**Bei Fragen oder Unklarheiten bitte wir Sie das Studienseminar zu kontaktieren.** 

# **VIDEO-TUTORIAL**

Sie finden ein Video-Tutorial zum Erstellen der Beurteilung in Xip unter:

<https://cloud.network10.de/index.php/s/pc24m678HdLyEKC>

Auch können Sie den QR-Code scannen, um zum Video zu gelangen.

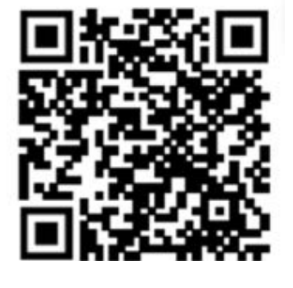